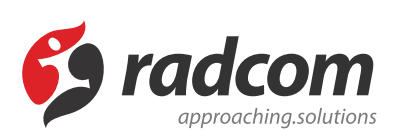

# **ماژول بریده جراید**

از طریق این ماژول می توان فهرست روزنامه های روز را وارد و بریده آنها را گروهبندی کرد و در سایت قرار داد.

در بسیاری از سازمانها، بخش روابط عمومی عهدهدار رصد روزنامه ها و مطبوعات بر اساس علایق سازمان میباشد. این کار معمولا با نگهداری بریده جراید و طبقهبندی موضوعی آنها انجام میشود. ماژول مطبوعات و بریده جراید سازوکاری مکانیزه برای اینکار میباشد. سهولت در بهروزرسانی و نگهداری این ماژول و خلاصی از کاغذ و قیچی و چسب و زونکنهای پرحجم مملو از کاغذ، ارمغانی است که این ماژول برای سازمانها، به همراه دارد و امکان دسترسی آسان و جستجو برحسب روزنامه و عنوان و تاریخ، ارمغانی است که برای کاربران اینترنتی یا اینترانتی خود، به همراه میآورد.

علاوه بر امکان جستجو از طریق موتور داخلی، کلیه بریده ها جهت نمایهسازی در معرض دید موتورهای جستجوگر خارجی نیز قرار خواهند گرفت.

### **امکانات:**

- ارائه تصویر بریده روزنامه ها
- دستهبندی بر حسب نام روزنامه و همچنین دستهبندی موضوعی
- اختصاص کلیدواژه برای موتور جستجوی داخلی پورتال برای هر بریده روزنامه
	- آدرس وبسایت مربوط به هر روزنامه

## **روش استفاده از ماژول بریده جراید:**

می توان روی شکل مربوط به ماژول بریده جراید در صفحه نخست مانا کلیک کرد یا اینکه از منوی سمت راست در مانا استفاده نمود.

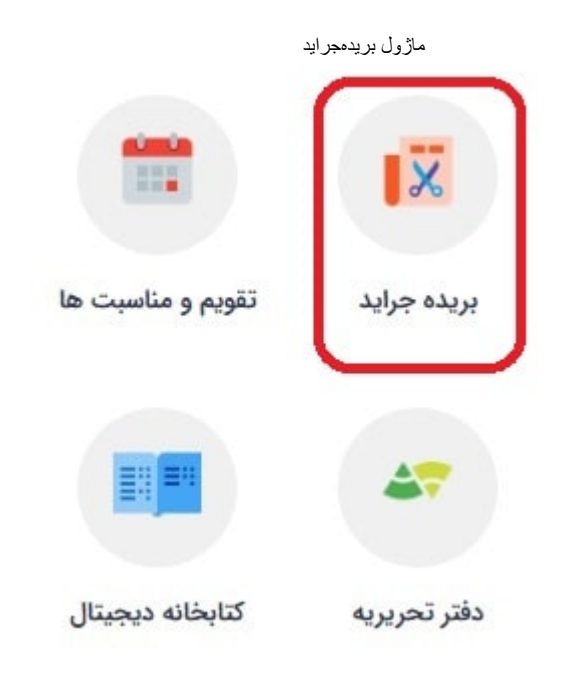

### **بریده جدید:**

از طریق این گزینه ها می توان بریده جدید را به همراه مشخصاتش به سایت اضافه کرد و گروه و روزنامه آن را مشخص نمود.

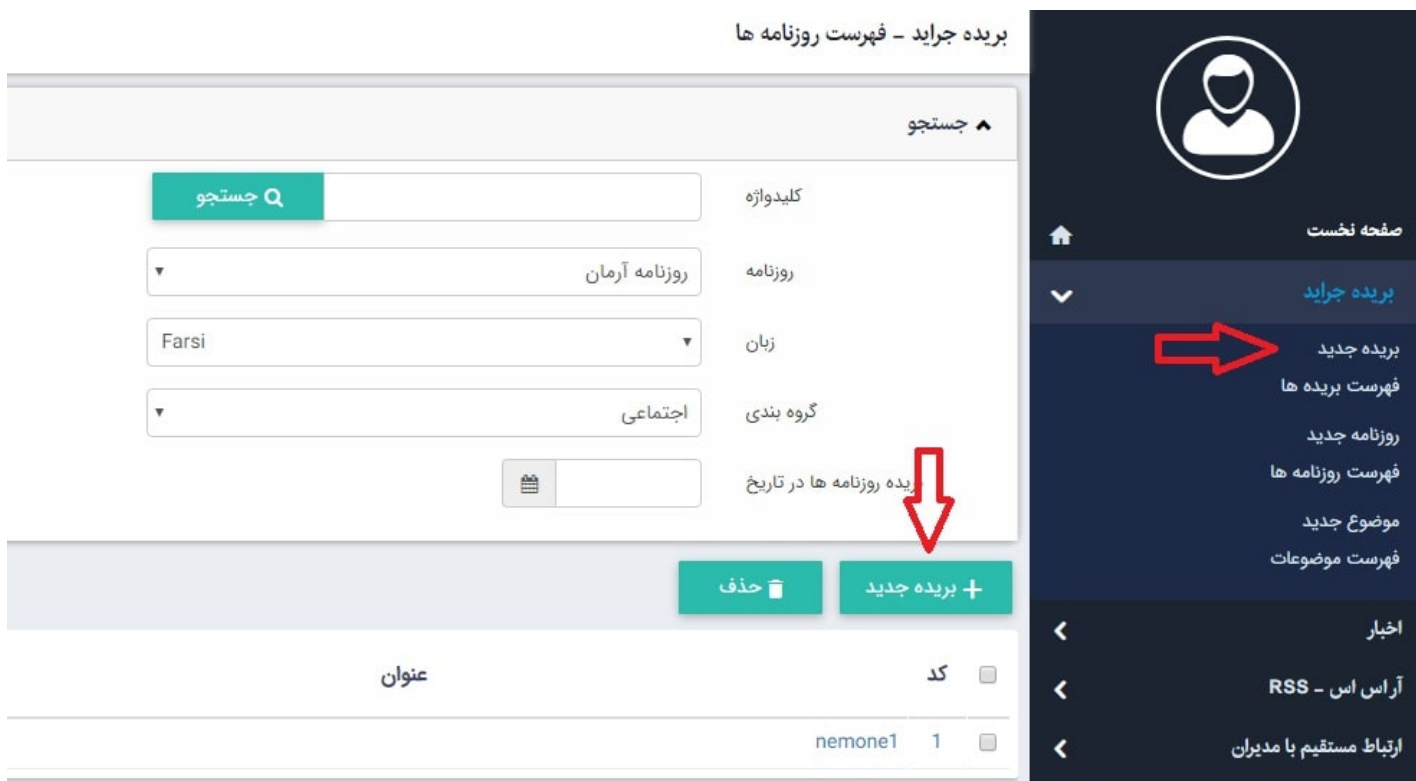

بعد از کلیک بر دکمه بریده جدید صفحه زیر نمایش داده می شود.

بریده جراید – ویرایش بریده

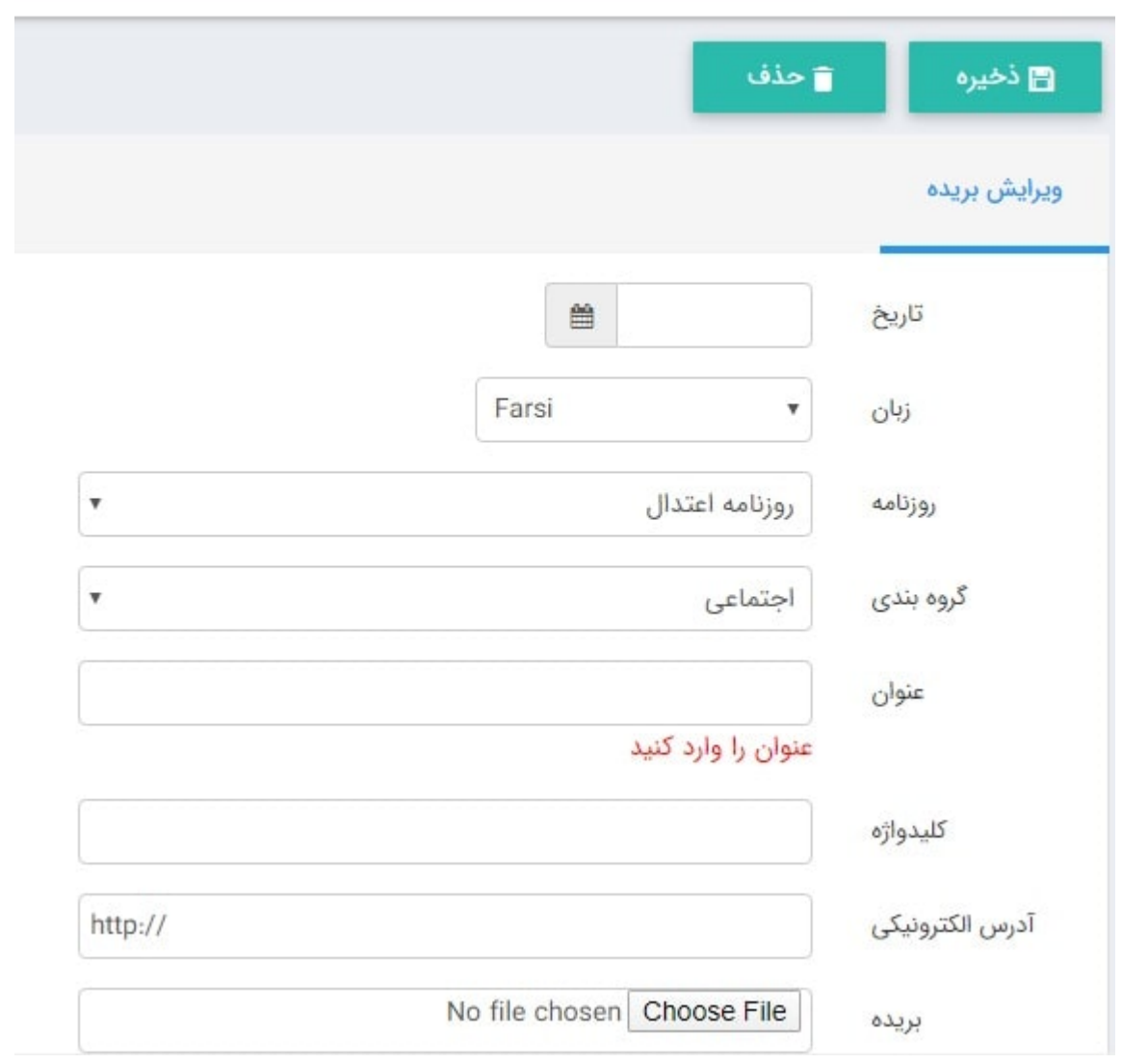

**تاریخ:** این گزینه زمان ایجاد بریده جدید را نشان میدهد

**زبان:** در سایت های چندزبانه، از طریق این گزینه زبان سایت را برای افزودن بریده جدید انتخاب میکنیم.

**روزنامه:** از این قسمت نام روزنامه ای را که میخواهیم بریده جراید آن را در سایت قرار دهیم، انتخاب میکنیم.

**گروه بندی:** اگر بریده جراید را از طریق " فهرست موضوعات" گروهبندی کرده باشیم، از این قسمت گروه مربوط به آن را انتخاب میکنیم.

**عنوان:** در این قسمت عنوانی را برای بریده جراید وارد میکنیم.

**کلیدواژه:** در این قسمت می توان عباراتی را بعنوان کلیدواژه برای بریده جدید وارد کرد تا در هنگام جستجوی بریده بتوان آن را بکاربرد.

**آدرسالکترونیکی:** در این قسمت می توان آدرسالکترونیکی مربوط به روزنامهای که بریده آن را در سایت قرار میدهیم، وارد کرد.

**بریده:** در این قسمت فایل مربوط به بریده جراید را از کامپیوتر خود انتخاب میکنیم.

#### **فهرست بریده ها :**

در این قسمت می توان فهرست تمامی بریده ها را مشاهده یا بریدهای را جستجو کرد و با کلیک بر روی هر بریده، آن را ویرایش نمود.

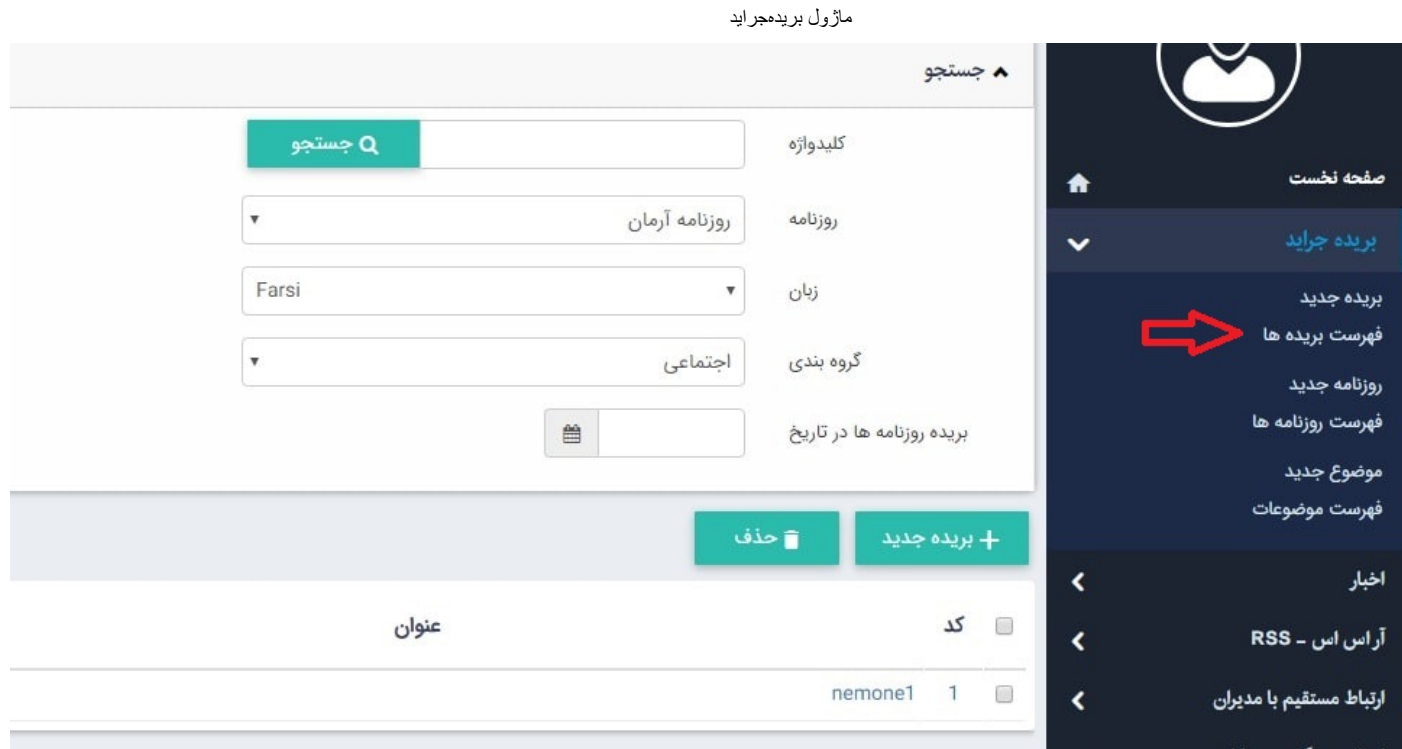

**کلید واژه:** در این قسمت می توان جستجو را بر اساس عبارتی از نام بریده یا کلید واژه های مربوط به بریده، انجام داد. **روزنامه:** از طریق این گزینه می توان بریدهها را بر اساس نام روزنامه آنها، جستجو نمود.

**زبان:** در سایتهای چندزبانه، از طریق این گزینه می توان زبان سایت را برای جستجوی بریده انتخاب نمود.

**گروه بندی:** از طریق این گزینه می توان بریده ها را بر اساس گروه آنها، جستجو نمود.

**بریده روزنامه ها در تاریخ:** در این قسمت می توان جستجوی بریده ها را بر اساس تاریخی که آنها را وارد نمودهایم، انجام داد.

### **روزنامه جدید:**

از طریق این گزینه می توان نام روزنامهای که میخواهیم بریده آن را در سایت قرار دهیم، اضافه کنیم.

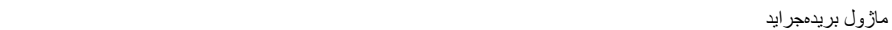

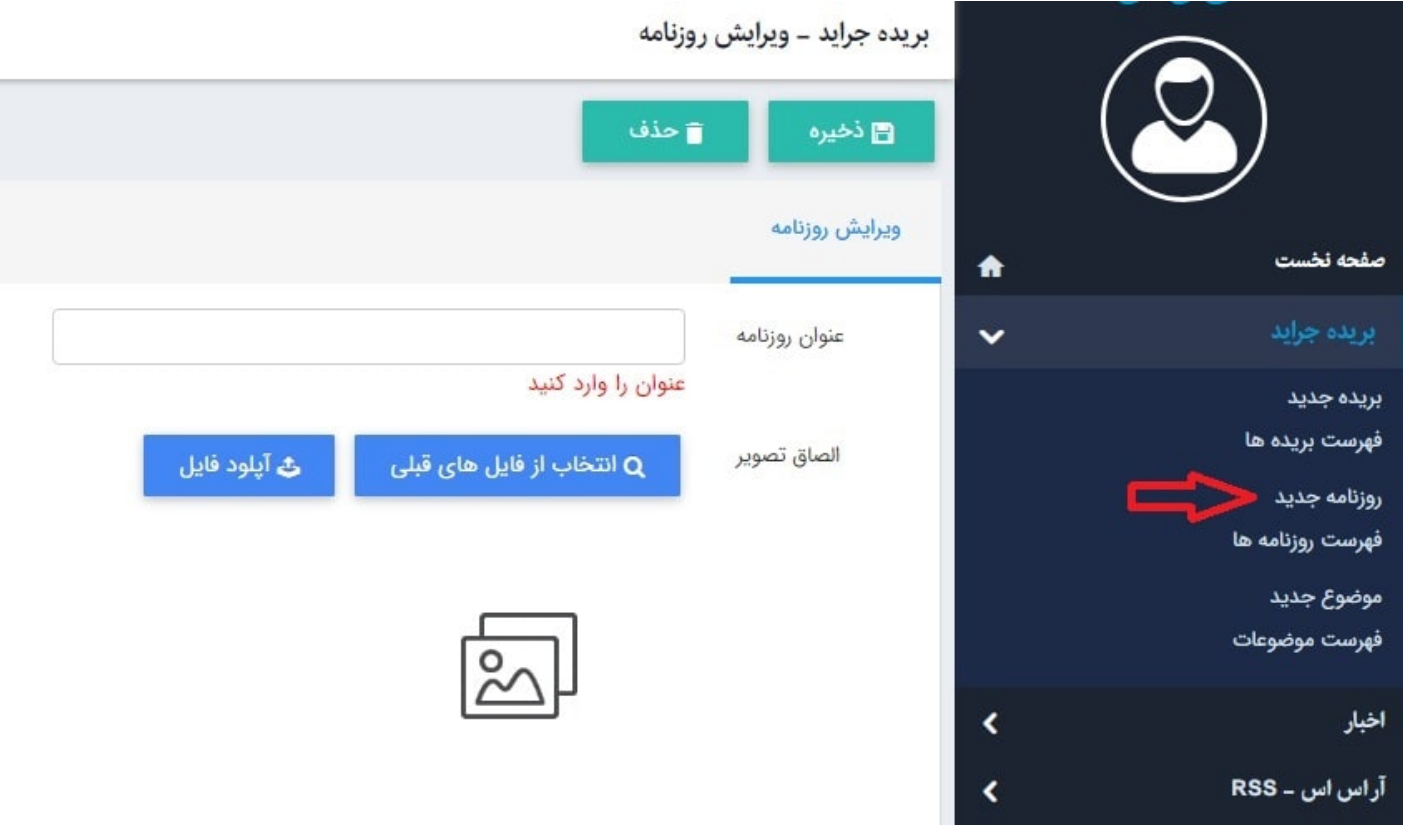

**عنوان روزنامه:** در این قسمت، عنوان روزنامه را وارد میکنیم.

**الصاق تصویر:** در این قسمت، تصویر یا آیکن مربوط به روزنامه را از ماژول رسانه یا کامپیوتر خود فراخوانی میکنیم.

## **فهرست روزنامه ها:**

در این قسمت می توان فهرست تمامی روزنامه ها را مشاهده کرد و با کلیک بر روی هر روزنامه، آن را ویرایش نمود.

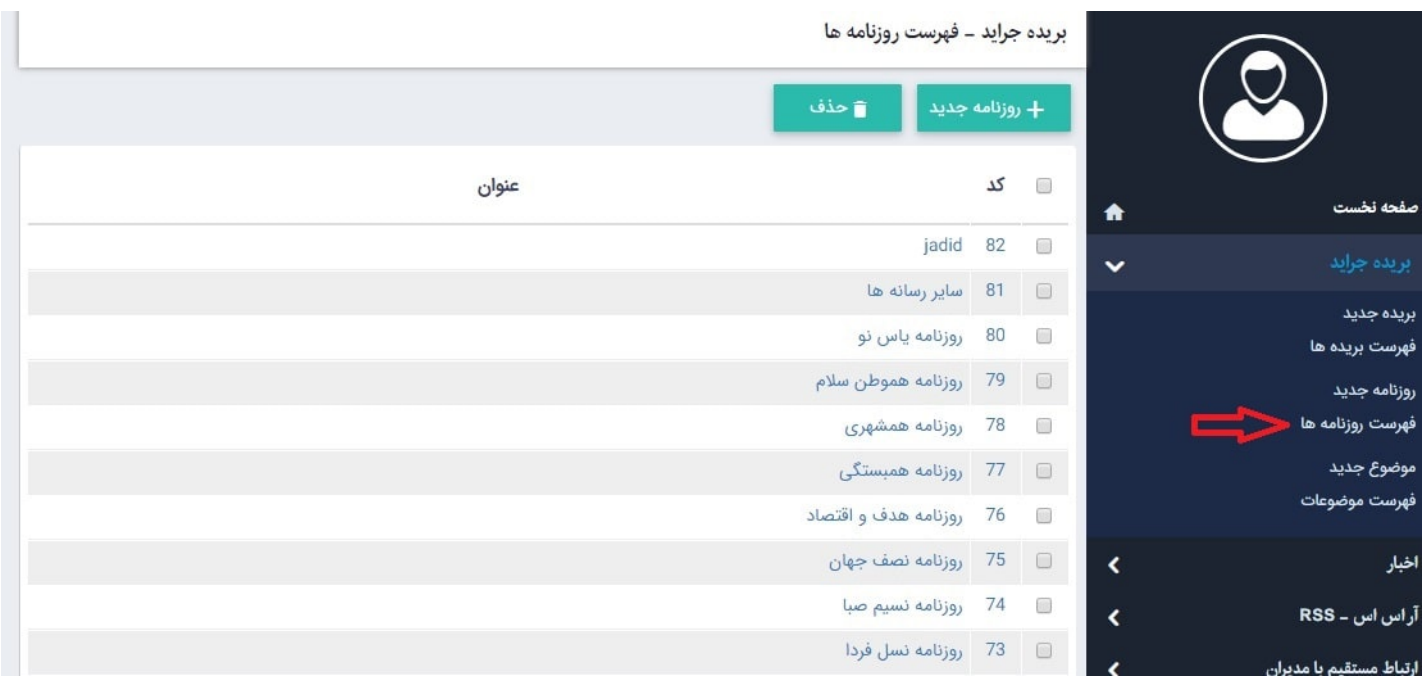

با استفاده از دکمه "روزنامه جدید" می توان روزنامه جدیدی را به لیست اضافه نمود.

#### **موضوع جدید:**

از طریق این گزینه می توانیم موضوعات مختلفی برای بریدهها تعریف و آنها را گروهبندی نماییم تا بتوانیم هر گروه را در صفحه یا کادر جداگانهای در سایت نمایش دهیم.

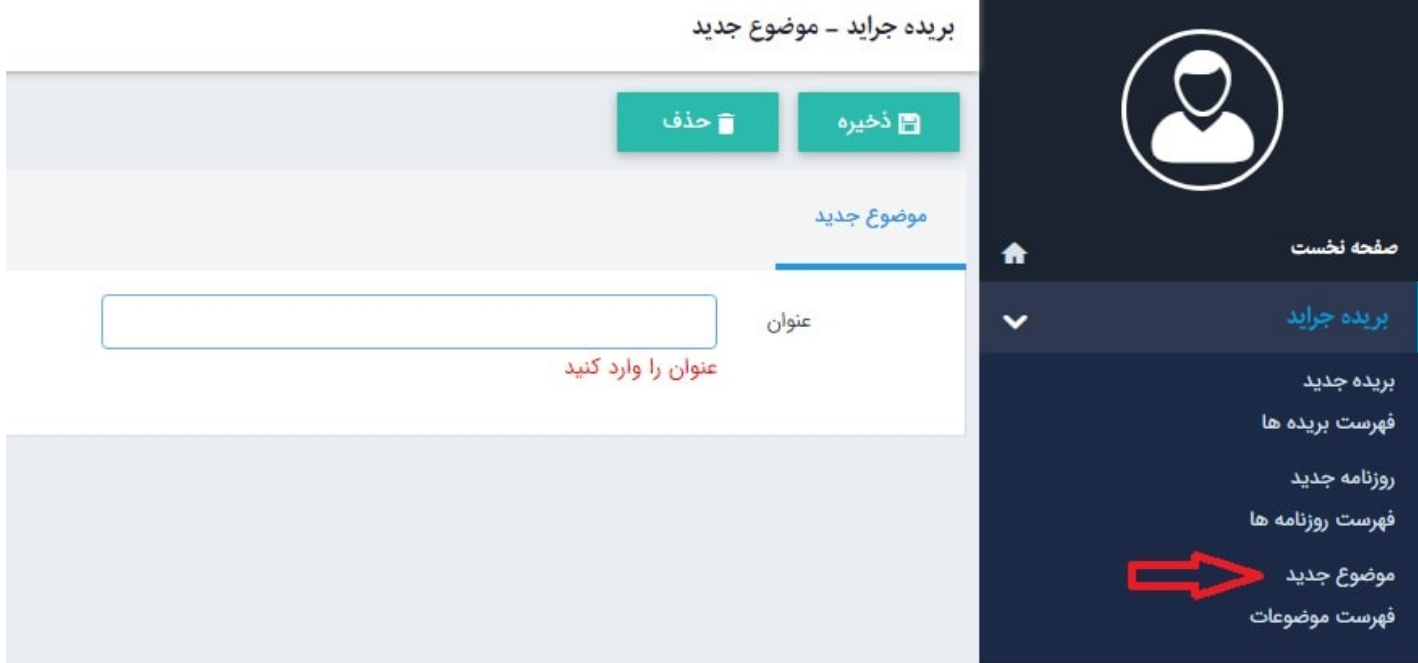

**عنوان :** در این قسمت عنوانی را برای موضوع گروهبندی بریده ها وارد میکنیم. **ذخیره:** از طریق این گزینه موضوع تعریفشده برای بریده را ذخیره میکنیم.

### **فهرست موضوعات:**

در این قسمت می توان فهرست تمامی موضوعات را مشاهده کرد و با کلیک بر روی هر موضوع، آن را ویرایش نمود.

#### ماژول بریدهجر اید

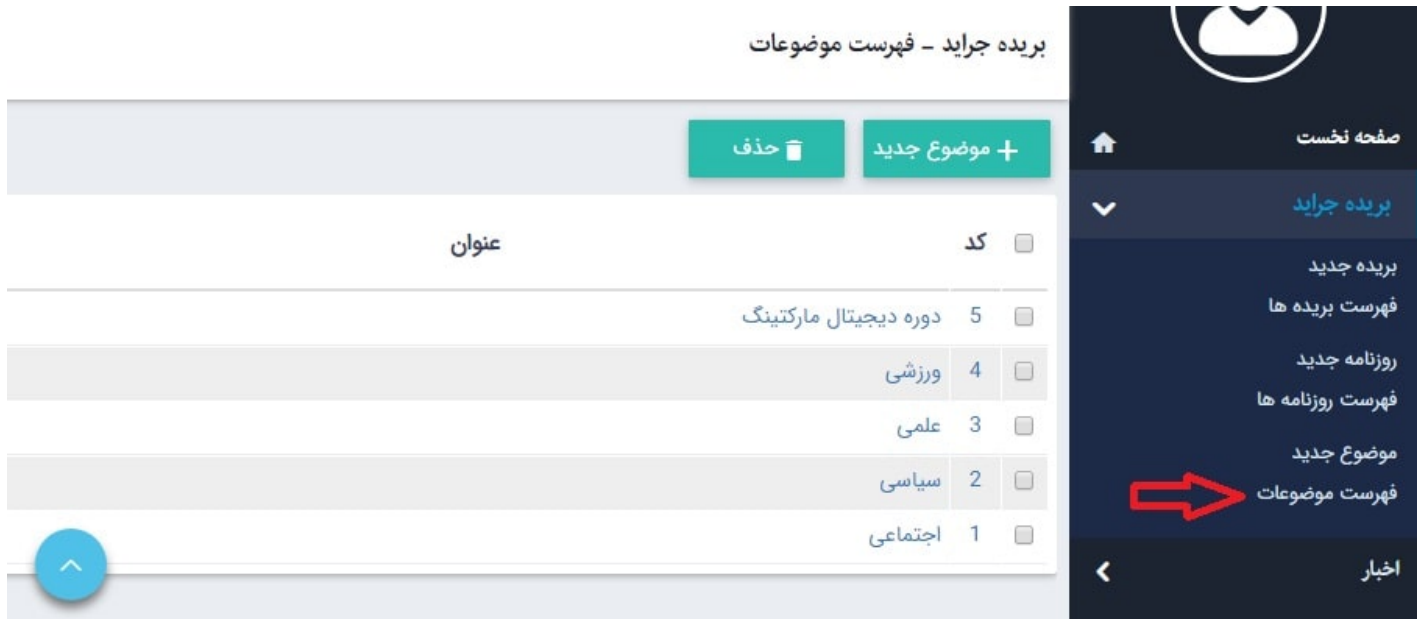

با استفاده از دکمه "موضوع جدید" می توان موضوع جدیدی را به لیست اضافه نمود.

# **چگونگی نمایش کادر بریده جراید در سایت:**

برای نمایش بریده جراید، باید از کادر پویا استفاده نماییم، به همین دلیل در ماژول مدیریت محتوا (CMS)، گزینه مدیریت صفحات را بازکرده و مراحل زیر را انجام میدهیم:

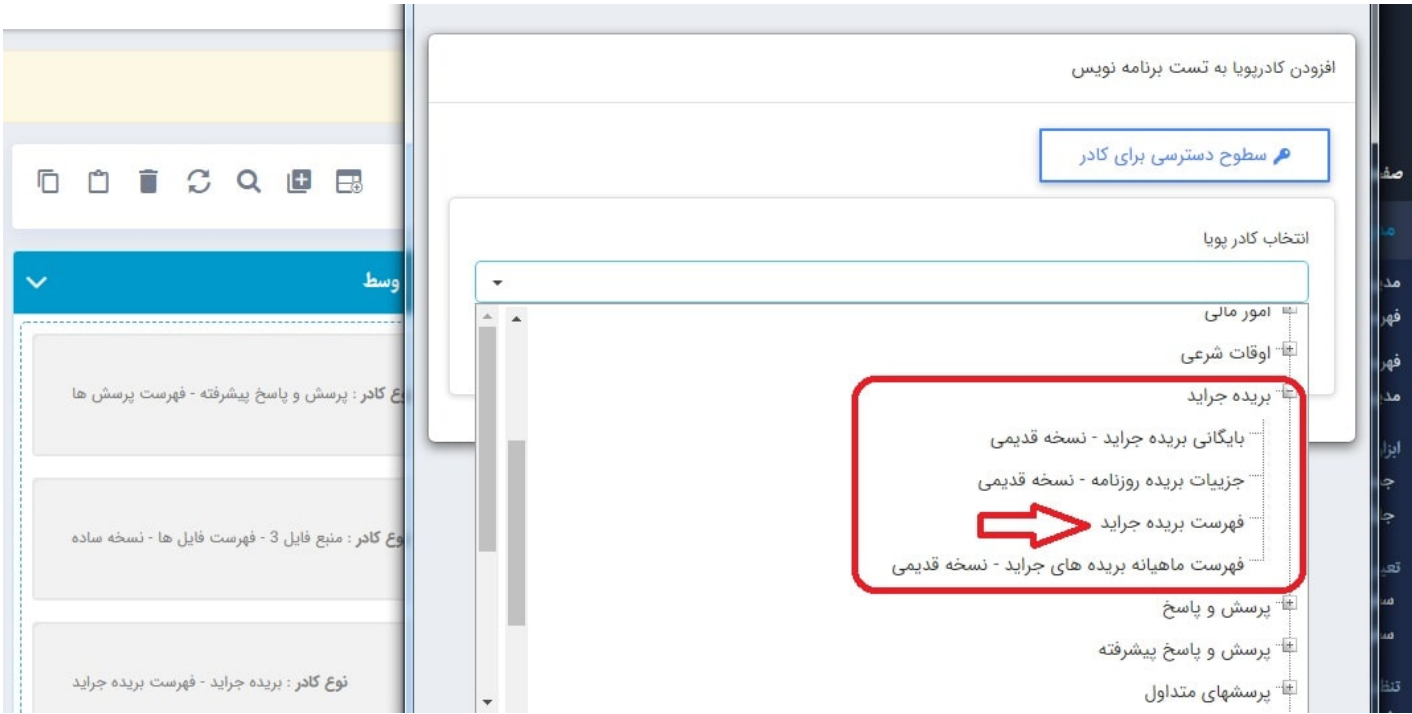

صفحهای را که قبلا ساخته شده و میخواهیم کادر بریده جراید را در آن نمایش دهیم، انتخاب میکنیم. در کادر پویا، انواع انتخابها برای نمایش ماژولهای مختلف وجود دارد،چون میخواهیم کادر مربوط به بریده جراید را در صفحه نمایش دهیم، باید از لیست نمایش آن یکی از انواع نمایش را انتخاب نماییم.

از فهرست کادرها، نوع نمایش" فهرست بریده جراید "را انتخاب میکنیم:

#### **تب مشخصات ظاهری:**

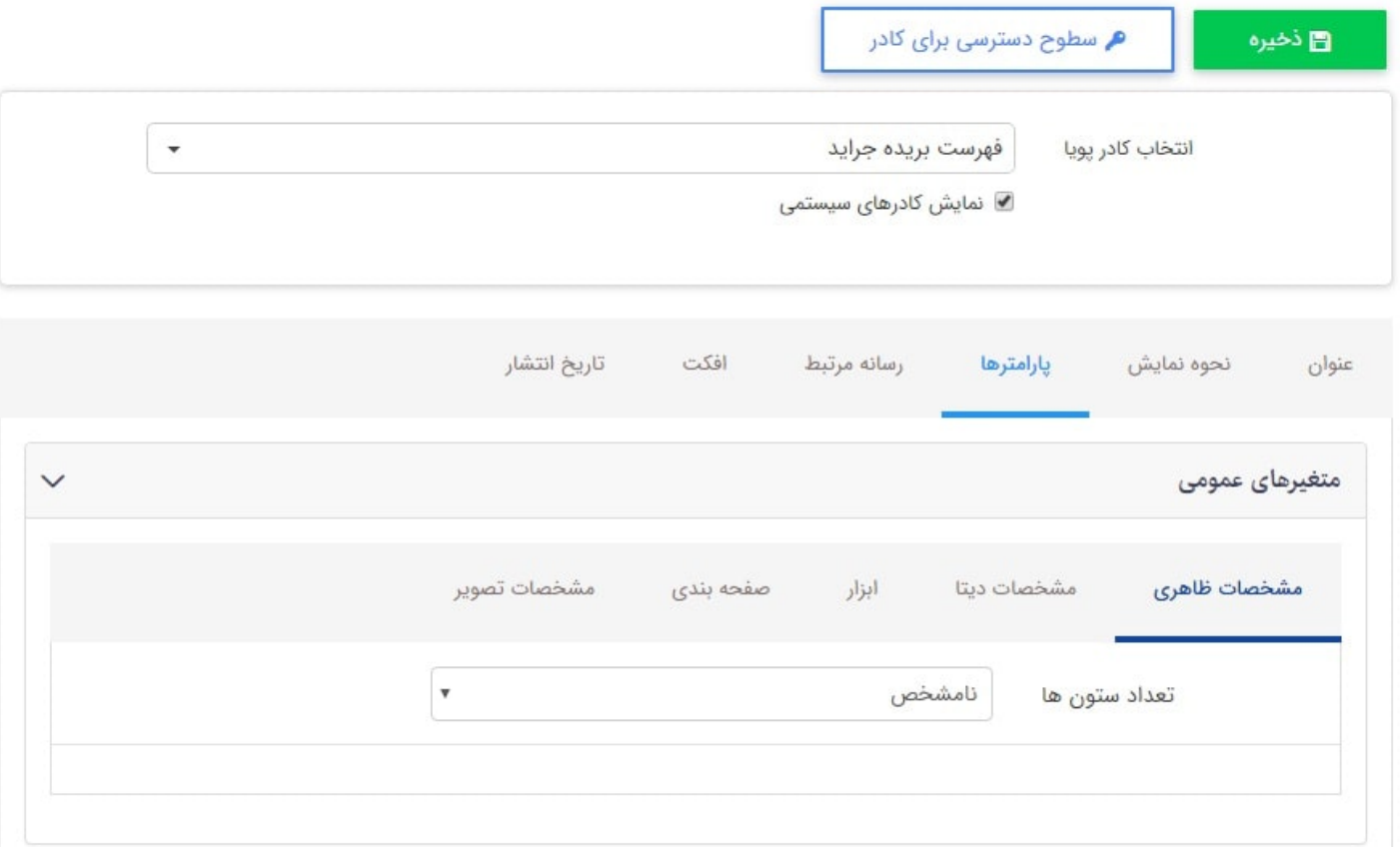

**تعداد ستون ها:** تعداد ستون های نمایش بریده ها در صفحه مشخص نمام.

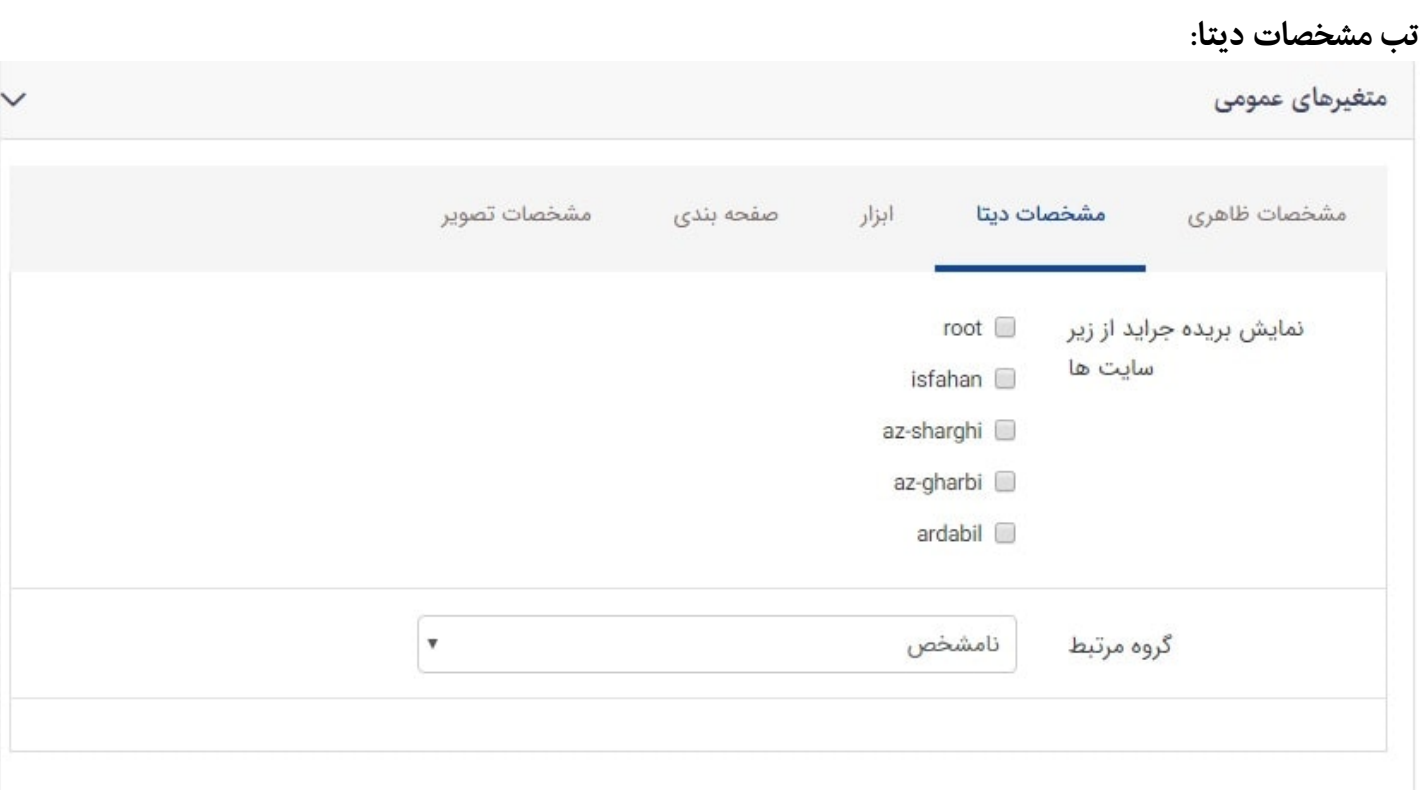

**نمایش بریده جراید از زیر سایت ها:** با استفاده از این پارامتر می توان در صورت داشتن زیر پورتال های دیگر، بریده جراید آن را نمایش داد.

**گروه مرتبط:** در این پارامتر می توان گروه بریده جراید را انتخاب نمود.

#### ماژول بریدهجراید

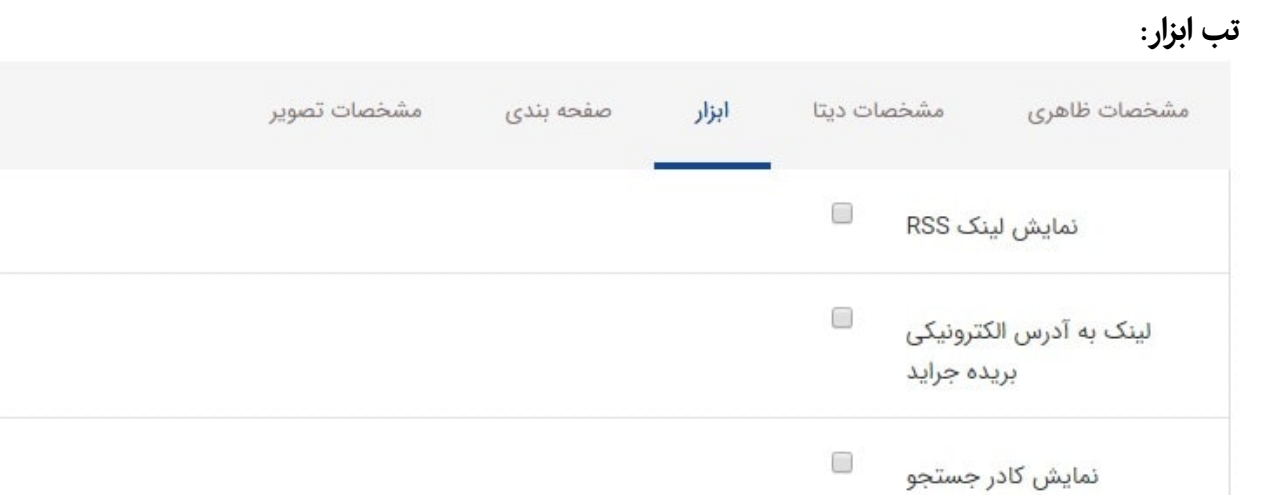

**نمایش لینک RSS:** در صورت فعال بودن این پارامتر لینک آر اس اس در بالای کادر نمایش داده می شود.

**لینک به ادرس الکترونیکی بریده جراید:** با فعال کردن این پارامتر در صورت داشتن آدرس الکترونیکی در بریده جراید، به آن لینک می شود.

**نمایش کادر جستجو:** با فعال نمودن این پارامتر کادر جستجو در صفحه نمایش داده می شود.

**تب صفحه بندی:**

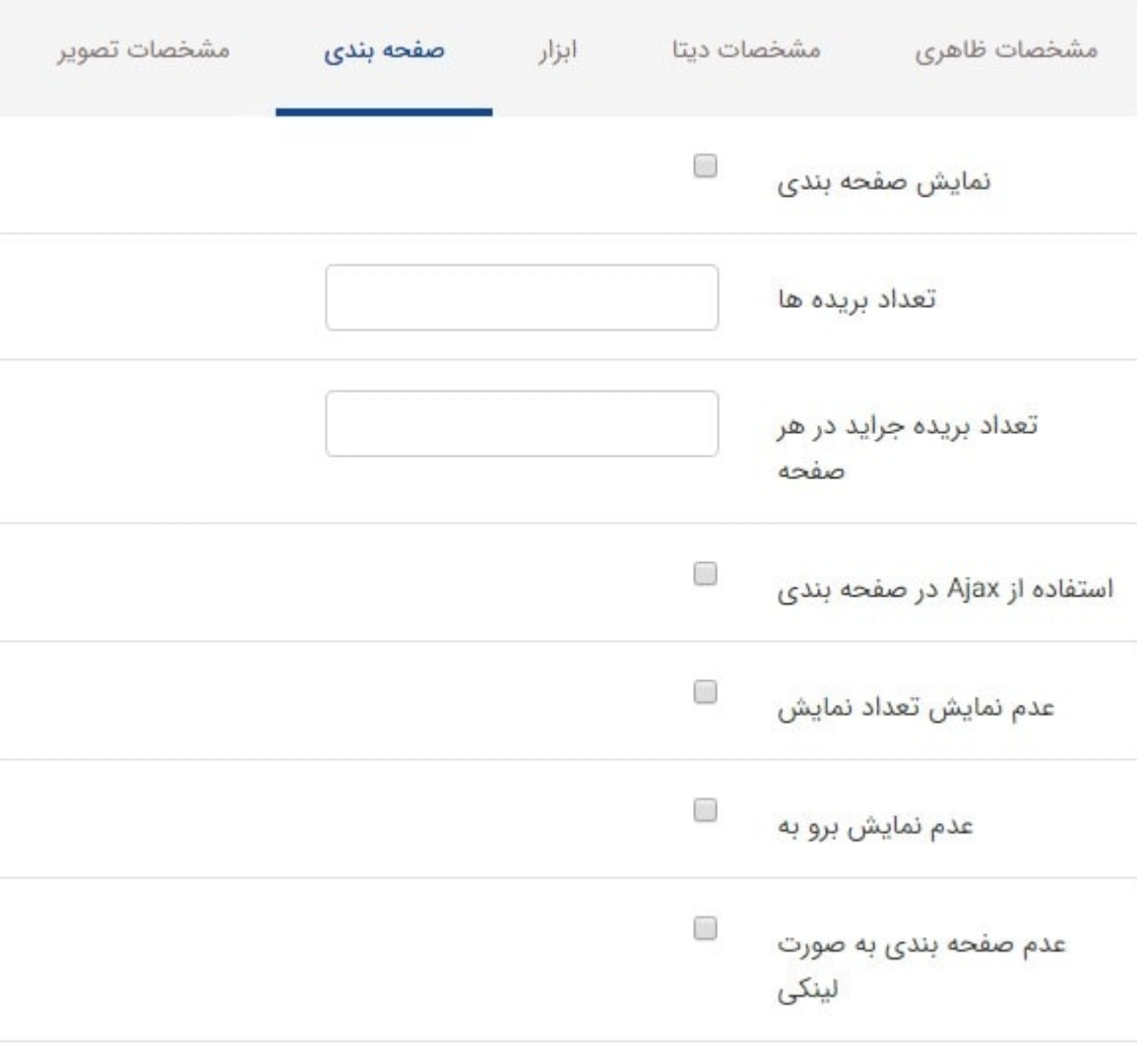

ماژول بریدهجر اید

**نمایش صفحه بندی:** با فعال سازی این پارامتر ، بریده جراید را بر حسب تعداد بریده های نمایش داده شده، به صورت صفحه بندی نمایش داده می شود.

**تعداد بریده ها:** در این پارامتر می توان تعداد نمایش بریده ها را انتخاب نمود.

**تعداد نمایش در یک صفحه:** تعداد بریده هایی را که قصد نمایش آنها را در یک صفحه داریم در این پارامتر می توان انتخاب نماييم.

**استفاده از Ajax در صفحه بندی:** با فعال سازی این قسمت ، در صورت صفحه بندی شدن بریده جراید برای مشاهده صفحات مختلف آن کادر، بجای بازخوانی تمام صفحه فقط کادر را بازخوانی و صفحه را تغر میدهد.

**عدم نمایش تعداد نمایش:** در صورت فعال بودن این پارامتر تعداد نمایش در هر صفحه، در ابزار صفحه بندی نمایش داده می شود.

**عدم نمایش برو به:** عدم نمایش دکمه "برو به" در ابزار صفحه بندی.

**عدم صفحه بندی به صورت لینکی:** در صورت فعال بودن این پارامتر عدد صفحه به صورت لینک نمی باشند و باید با ابزار قبلی و بعدی در صفحات پیمایش صورت گیرد.

**تب مشخصات تصویر:**

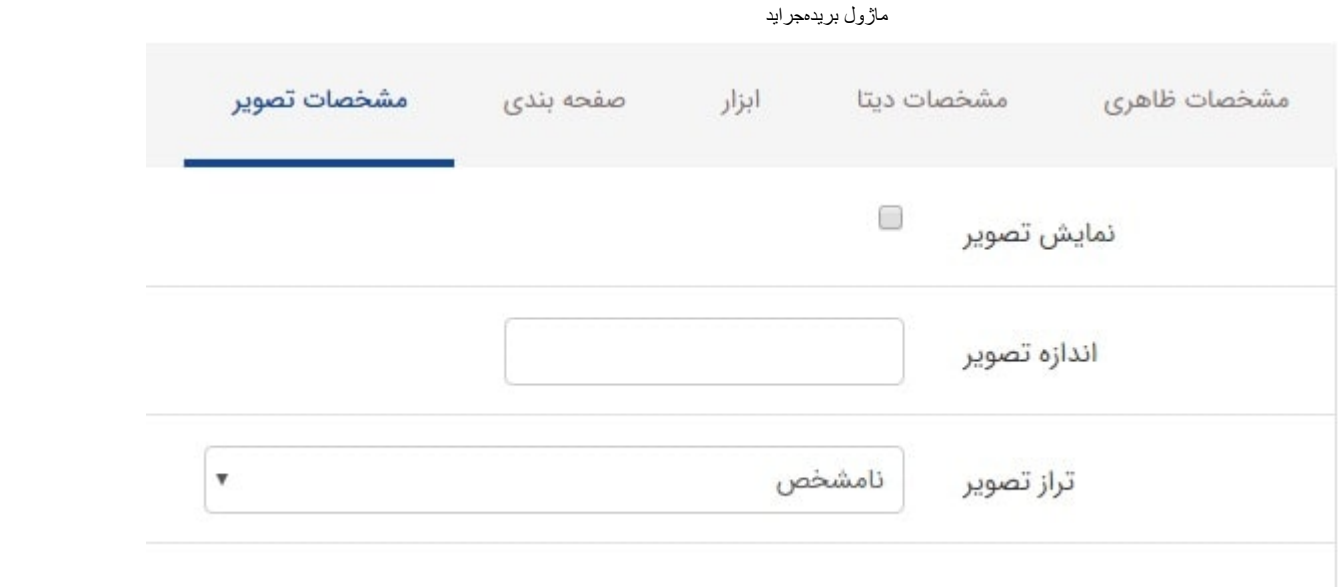

**نمایش تصویر:** با فعال نمودن این پارامتر تصویر بریده نمایش داده می شود.

**اندازه تصویر:** با این پارامتر می توان اندازه تصویر را به پیکسل تعیین نمود.

**تراز تصویر:** با این پارامتر می توان چپ چین، راست چین و وسط بودن تصویر را انتخاب نمود.

# **نمایش کادر در سایت:**

پس از قراردادن کادر پویا، در صفحه سایت که کادر را در آن گذاشتهایم Refresh میکنیم یا کلید 5F را فشار میدهیم تا تغییرات و چگونگی نمایش کادر را مشاهده نماییم.

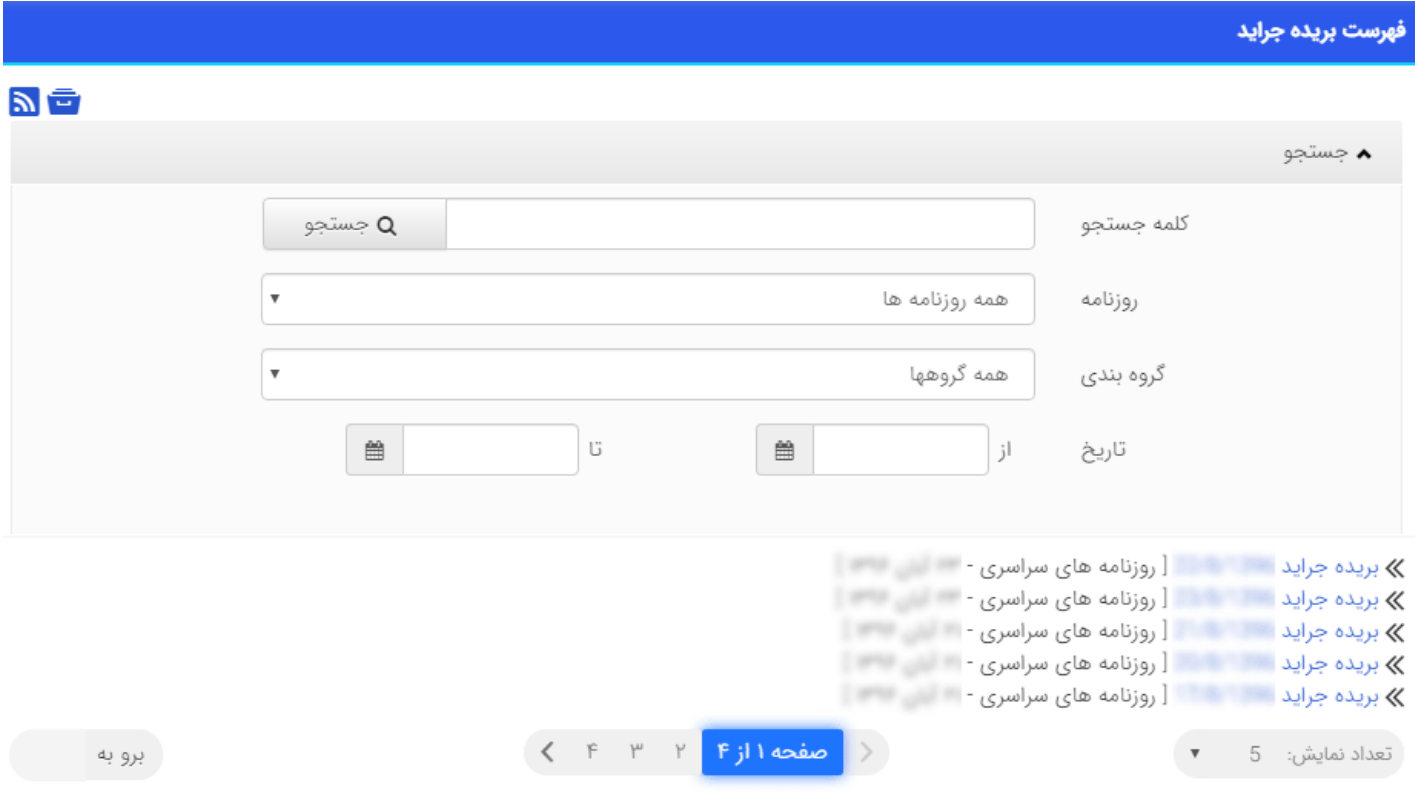